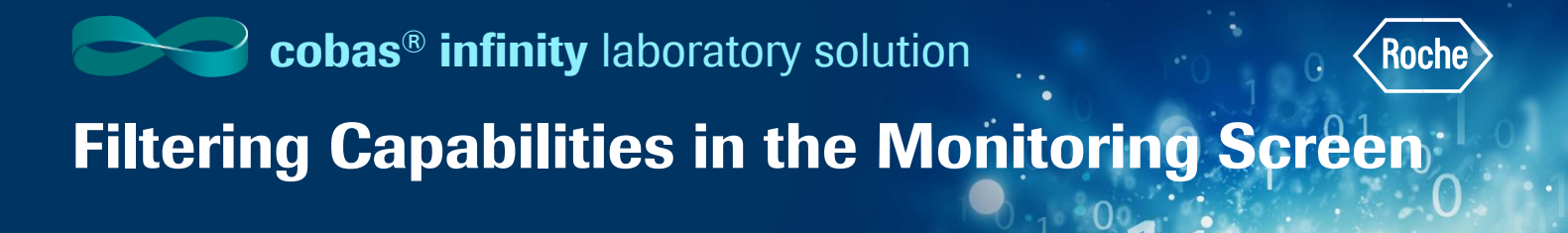

You can apply different types of filters to display only the desired orders and tubes and hide the others.

#### Types of Filters

Saved filters: When you apply various saved filters, you see the items that meet all the criteria set. For example, if you select Today's orders and Orders pending validation, you see the orders or tubes that have been entered today and are pending validation

Associative filters: When you apply an associative filter, you see the items that meet at least one of the criteria. For example, if you combine Today's orders and Orders pending validation, you see all the orders that have either been entered today or that are pending validation.

Location filters: You can filter your work area items to see only the orders, or tests assigned to a specific location.

Status filters: You can recalculate the status of the Work Area and/or the Work Area orders based on the following:

- You include only the tests belonging to the selected location(s)
- You exclude delay tests

### Create and Apply Associative Filters

- 1. Once logged into the cobas<sup>®</sup> infinity software, select the **Main** tab
- 2. Click on **Menu**
- 3. Navigate to **Work areas**
- 4. Select the Work area you wish to filter

**Please note:** The Work Area names are customized per laboratory. What you see in our example won't necessarily reflect the names of your Work Areas. The above navigation will help you see the names of all Work Areas you have created.

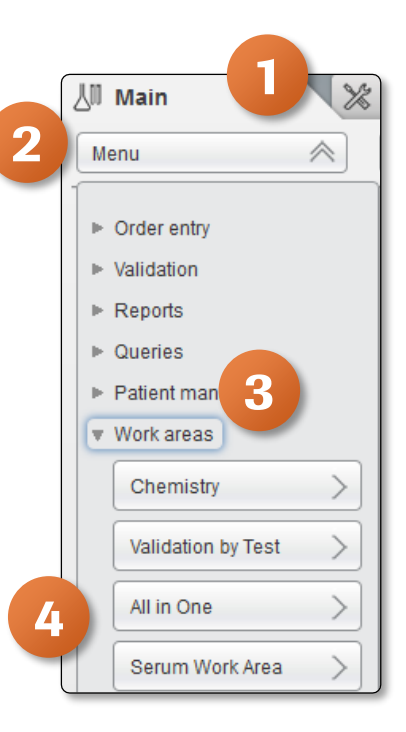

# Filtering Capabilities in the Monitoring Screen

- 5. From the drop-down menu, choose the **Associative filter** button
- 6. In the callout displayed, enter the **Name of the associative** filter
- 7. Choose two or more filtering criteria
- 8. Click on **Confirm** to salve the filter

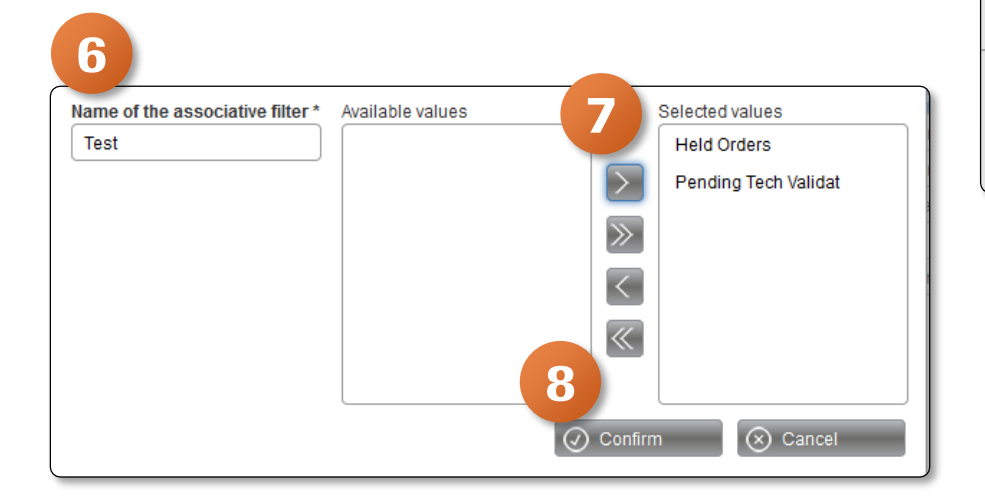

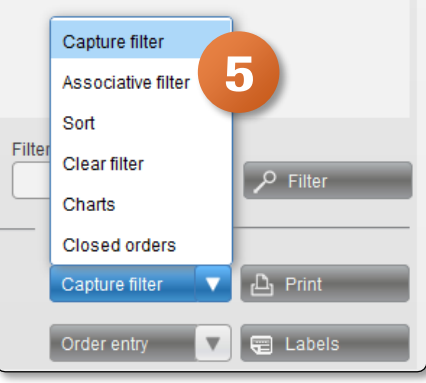

9. From the filter drop-down list, choose the created filter. The Work Area will be filtered according to the selected criteria

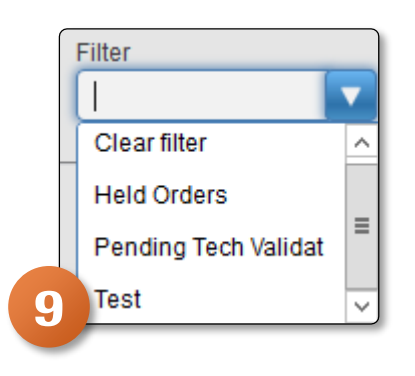

## Filtering Capabilities in the Monitoring Screen

### Apply Location and Status Filters

- 1. Once logged into the cobas<sup>®</sup> infinity software, select the **Main** tab
- 2. Click on **Menu**
- 3. Navigate to **Work areas**
- 4. Select the Work are you wish to filter

Please note: The Work Area names are customized per customer. What you see in our example won't necessarily reflect the names of your Work Areas. The above navigation will help you see the names of all Work Areas you have created.

- 5. In the Show orders section at the bottom of the screen, you have the option to choose one of the following:
	- To display on the orders belonging to the site(s) selected in Location callout, select the **from** option
	- To display only the orders that contain any tests belonging to the site(s) selected in Location callout, select with tests from option
- 6. If you want to filter status information, you have the following options:
	- To calculate the Work Area status based only on the tests belonging to the sites displayed on the Locations callout, select the **Status in selected locations** check box
	- To calculate the Work Area status excluding delay tests, select the **Status without including delayed tests** check box

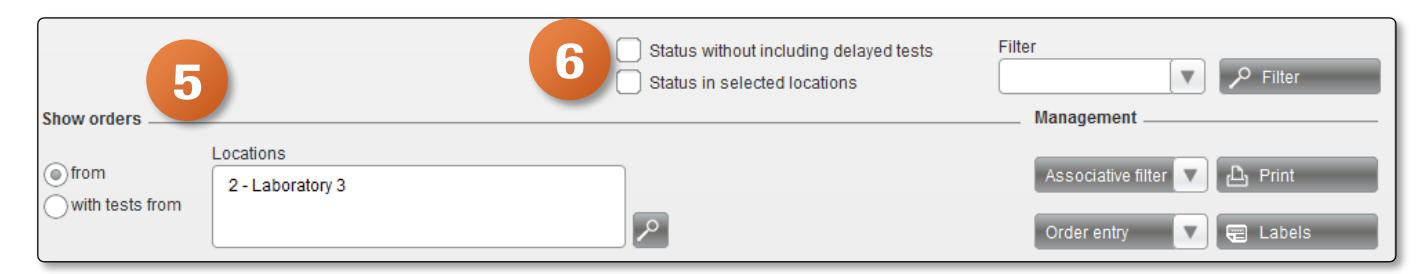

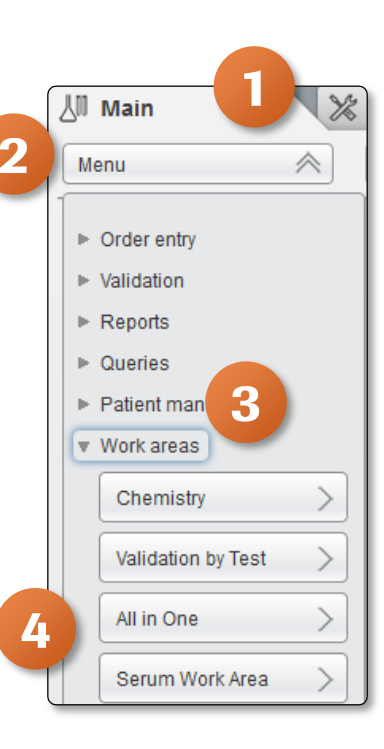

COBAS INFINITY is a trademark of Roche. All other product names and trademarks are the property of their respective owners. ©2020 Roche Diagnostics. All rights reserved.